# <span id="page-0-0"></span>Excel融合分析如何使用数据透视表实现行列不固定和动态扩展

### 1. 背景

数据透视表能通过对明细数据的聚合分类,可以方便快速的得出想要的结果。 在Excel融合分析里同样能够使用Excel自带的数据透视表,实现行列不固定和动态扩展的报表。

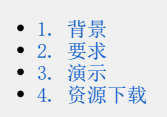

### <span id="page-0-1"></span>2. 要求

在数据透视表中,可以根据自己的需求将字段拖动到不同区域,实现报表的行列不固定和动态扩展。

月份在行区,销售指标的数值在列区,2016年华北地区的销售情况:

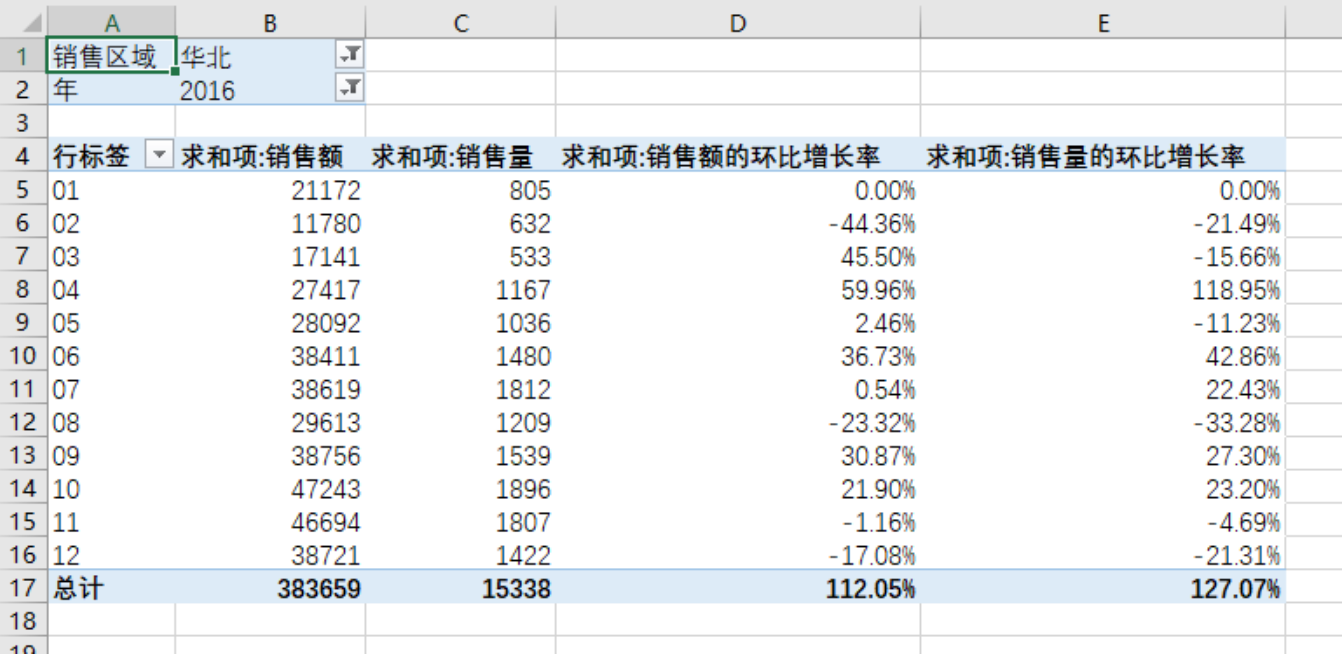

增加销售额的占比,实现动态扩展:

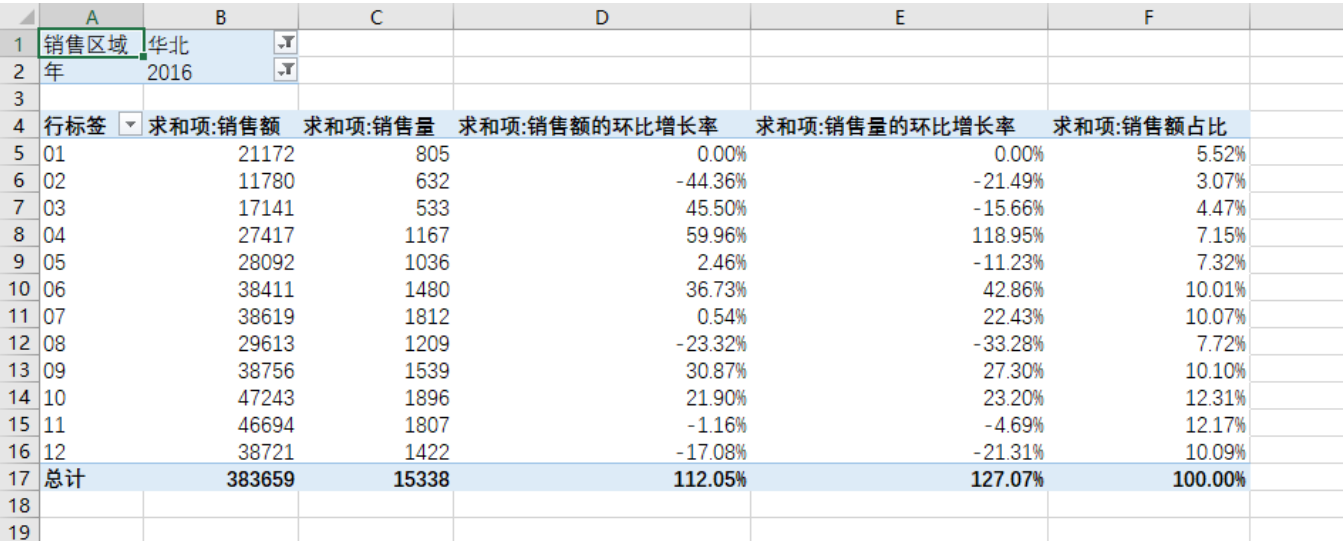

月份在列区,销售指标的数值在行区,2016年上半年华北地区的销售情况:

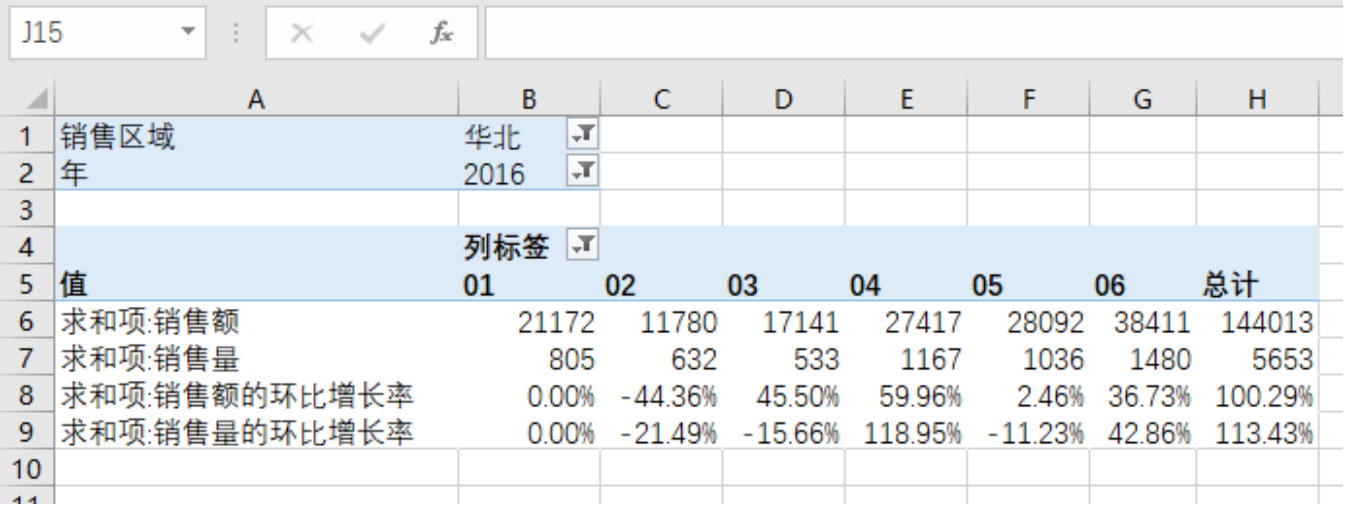

### <span id="page-1-0"></span>3. 演示

1、登录电子表格,将需要的字段数据拖拽到Excel融合分析中。

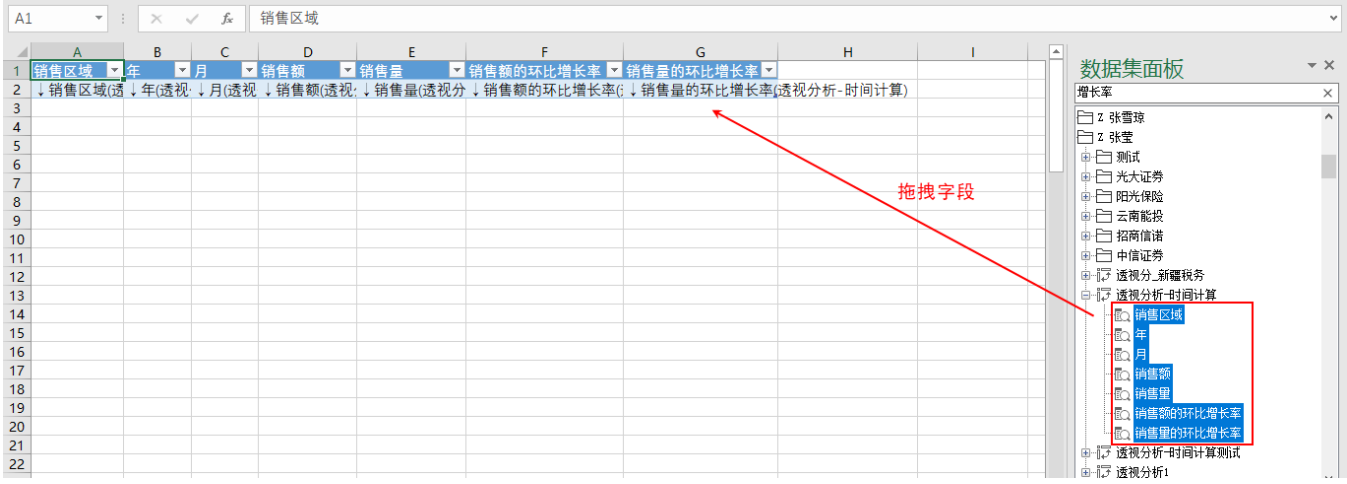

2、点击 刷新数据,查看报表数据情况。

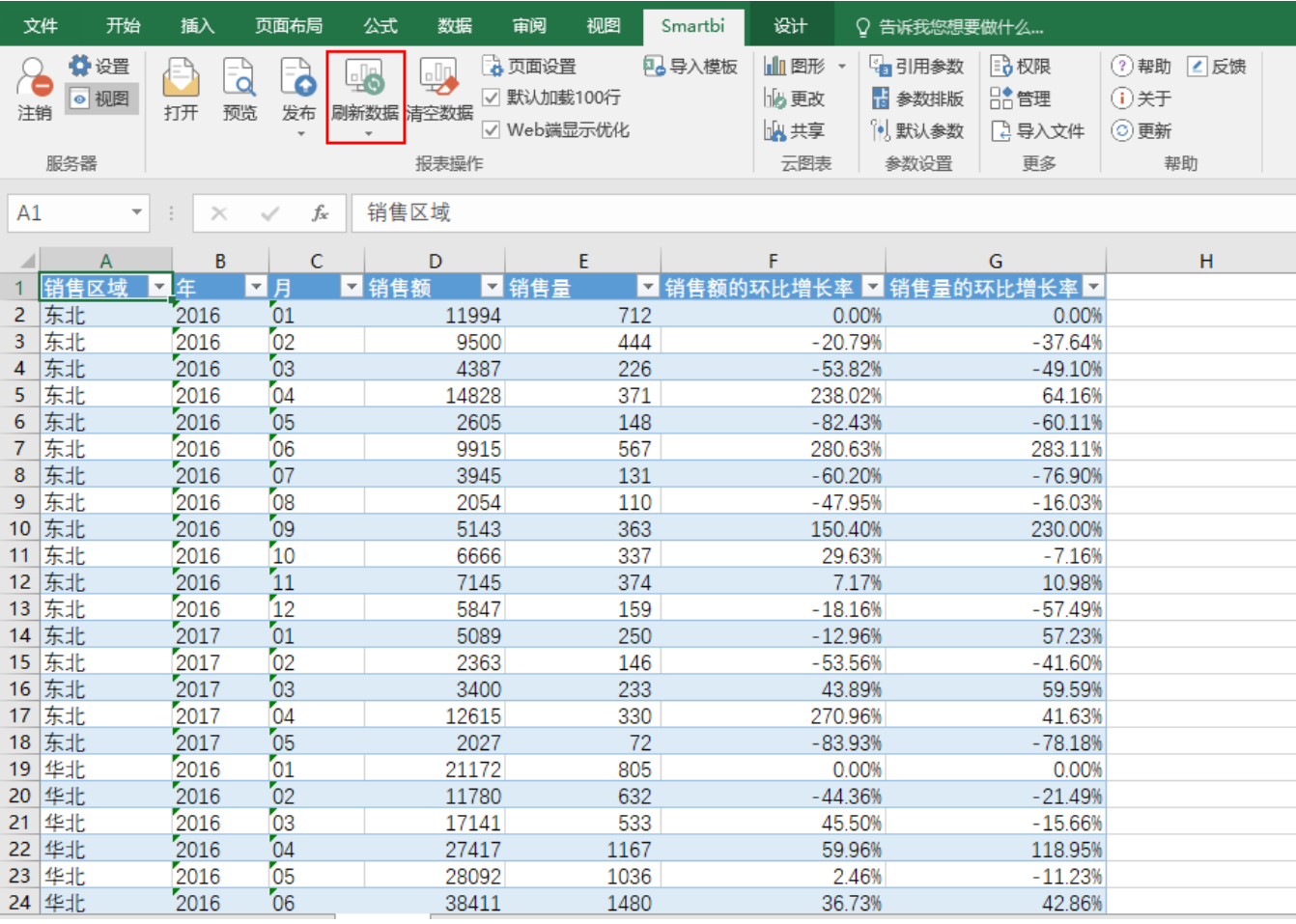

3、选中报表,点击 快速分析,选择 表 > 其他,弹出"推荐的数据透视表"窗口,选择空白数据透视表。

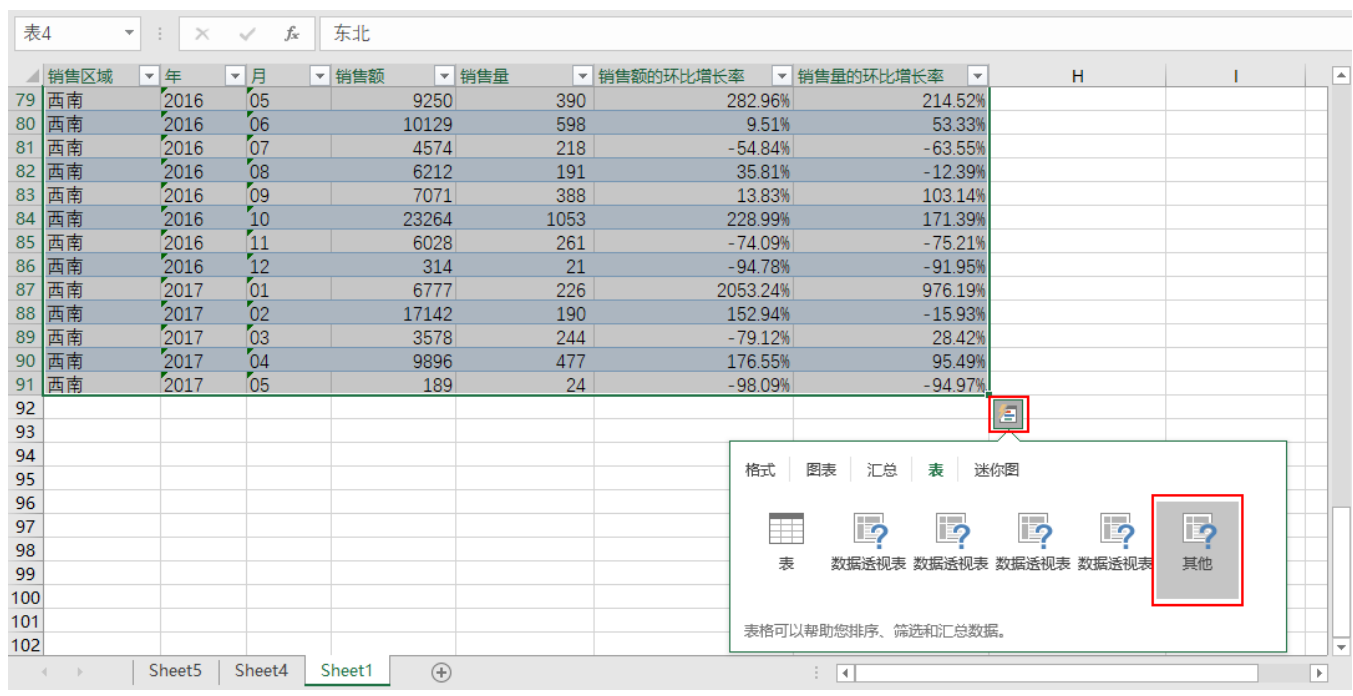

"推荐的数据透视表"窗口,如下:

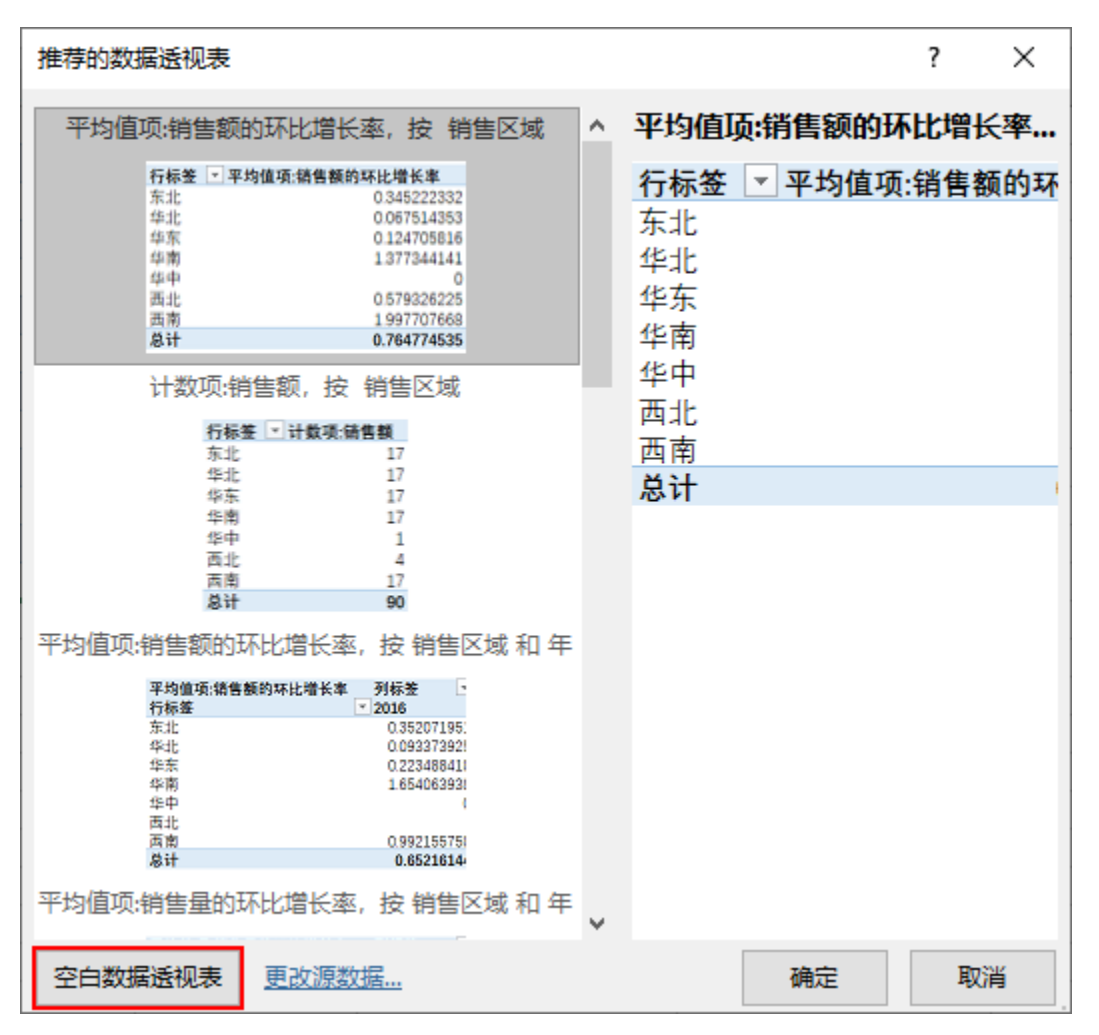

4、在数据透视表界面,根据自己的需求拖拽字段到指定区域里可以实现行列不固定和动态扩展。

#### 行列不固定:把字段拖拽到不同的区域可以实现行列不固定

将销售区域和年拖拽到筛选器,月拖拽到行区,勾选销售额、销售量、销售额的环比增长率、销售量的环比增长率,值区的数值默认在列区。

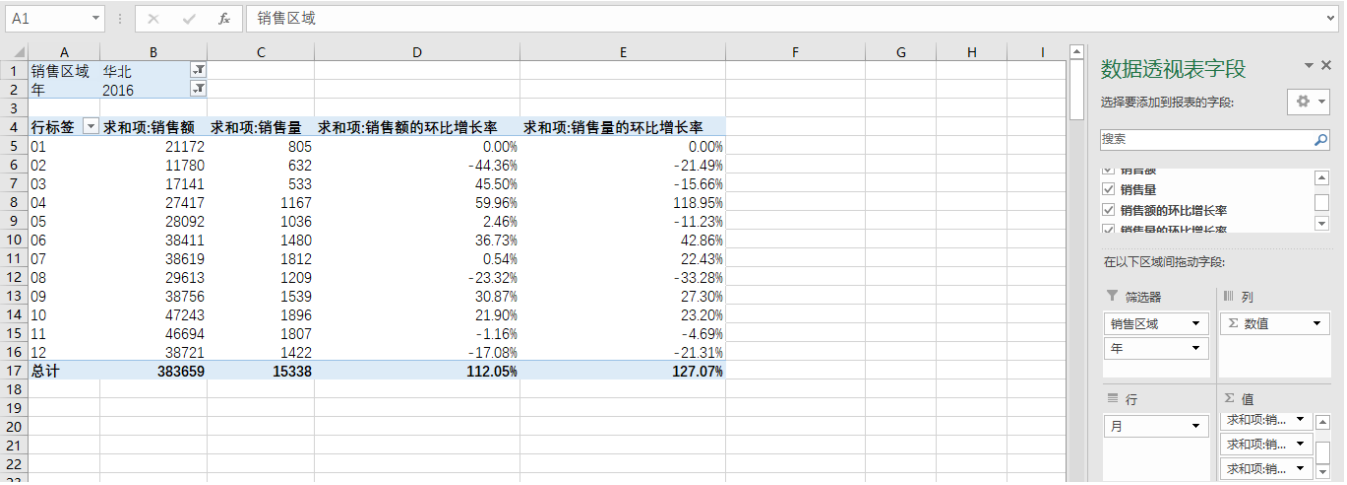

将列区和行区的字段互换,筛选出1~6月的数据。

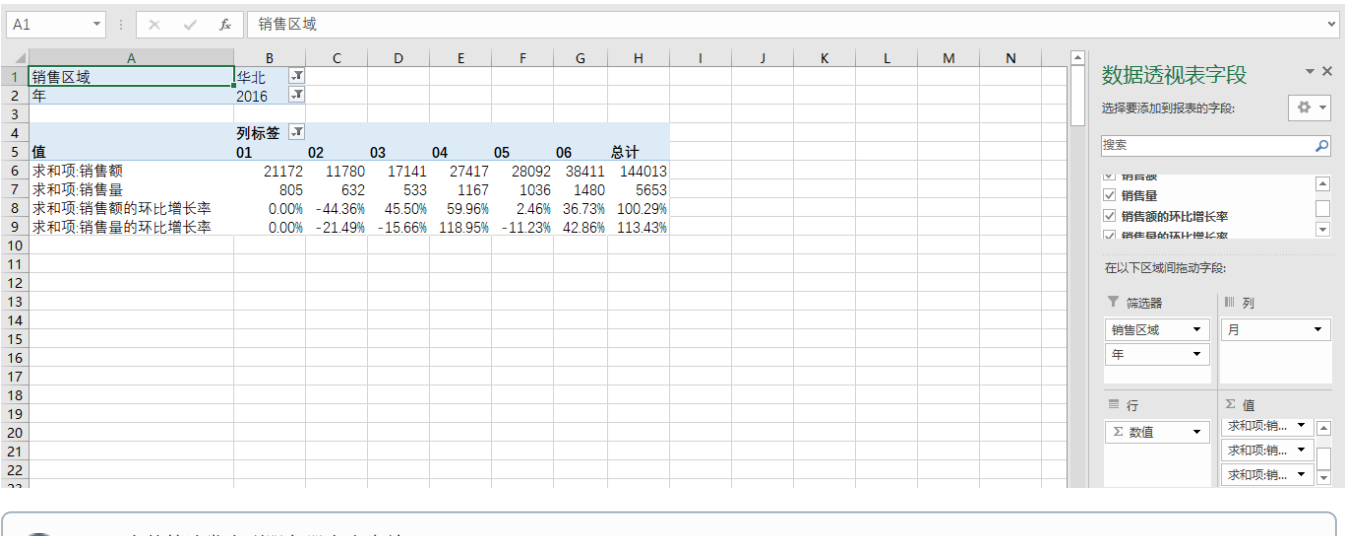

Excel上的筛选发布到服务器上也生效。

 $\overline{a}$ 

#### 动态扩展: 如果报表需要添加新的字段, 将字段拖拽到指定区域可以实现动态扩展

增加一列销售指标"销售额占比",拖拽销售额字段到值区,点击字段选择 值字段设置,将值显示方式改为列汇总的百分比。

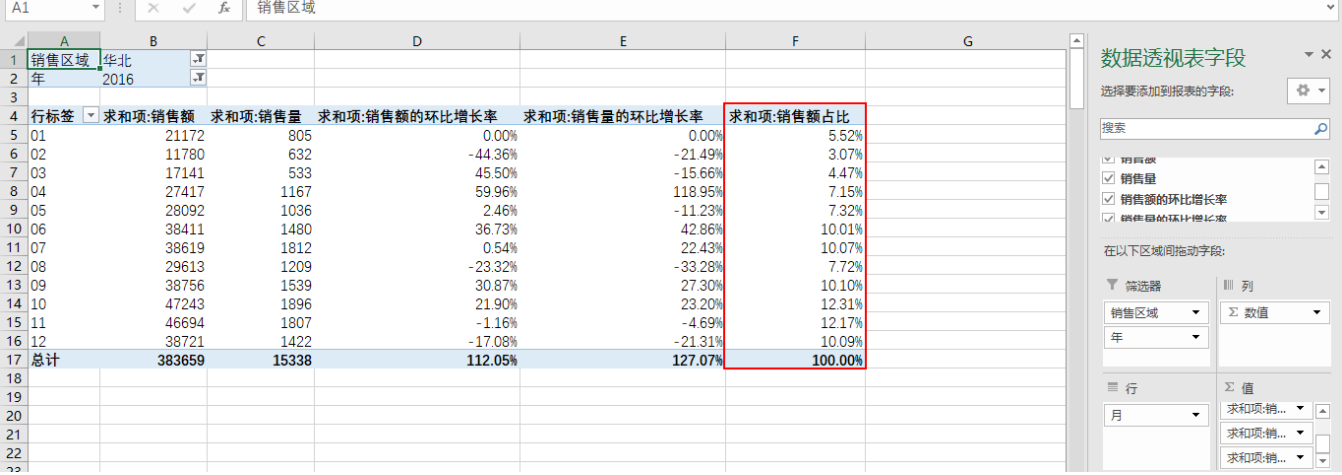

对于需要展示的数据透视表可以通过Excel自带的表格样式或者自己设计的样式进行美化,如下:

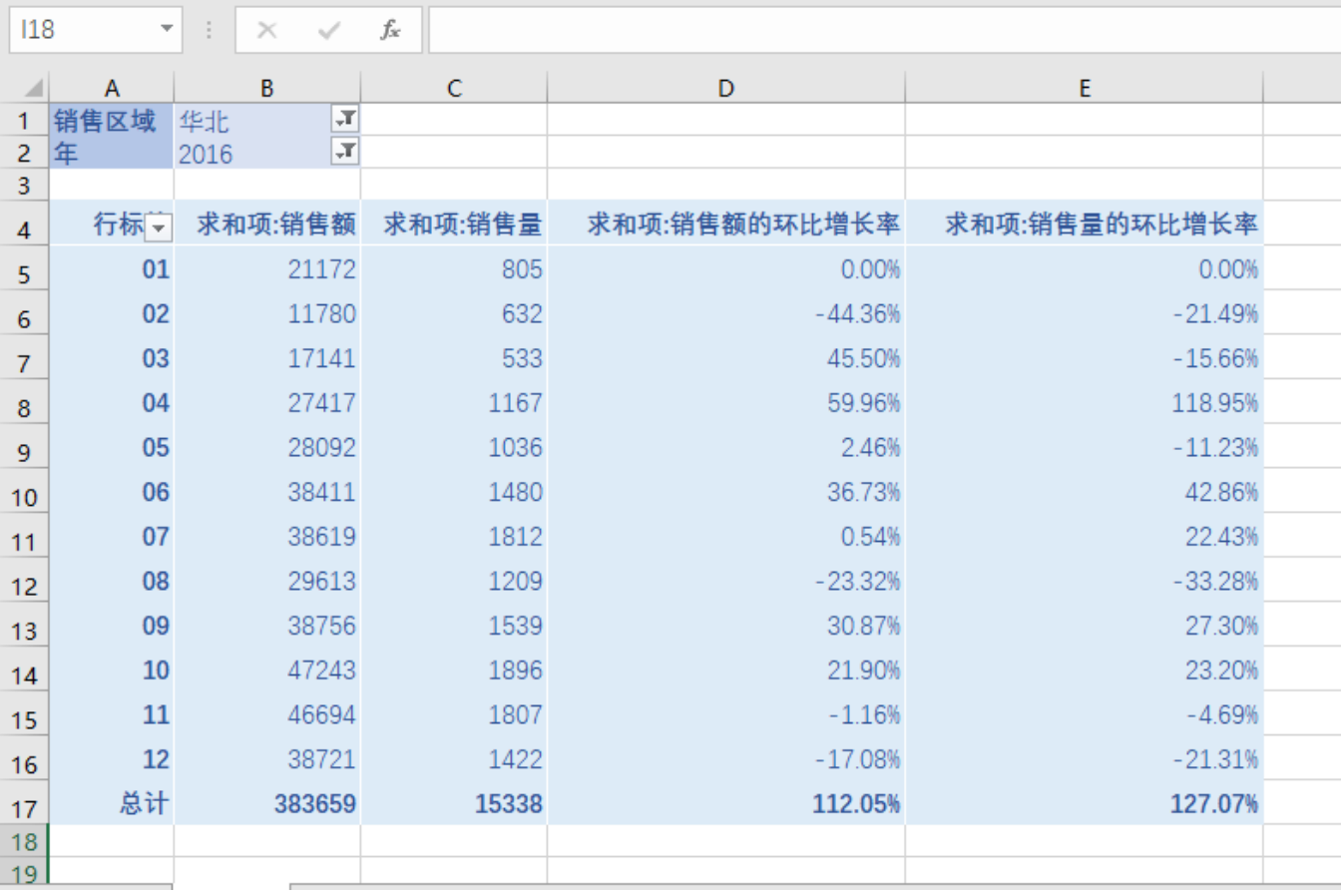

## <span id="page-5-0"></span>4. 资源下载

[Excel融合分析-数据透视表动态扩展.xml](https://history.wiki.smartbi.com.cn/download/attachments/56692338/Excel%E5%88%86%E6%9E%90-%E6%95%B0%E6%8D%AE%E9%80%8F%E8%A7%86%E8%A1%A8%E5%8A%A8%E6%80%81%E6%89%A9%E5%B1%95.xml?version=1&modificationDate=1599619571000&api=v2)